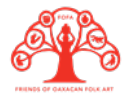

### **SEGUNDA PARTE**

# **TOMAR BUENAS FOTOGRAFÍAS DE PIEZAS Y CREAR UN CATÁLOGO QUE TRANSMITA LA CALIDAD DE TU TRABAJO**

Un catálogo digital sirve para promover los productos comerciales que elaboras, al compartirlo y pedir que se comparta, podrás llegar a más personas, estos pueden ser posibles clientes. En este catálogo será importante incluir fotos de nuestros productos, estas fotos deberán estar unificadas en formato, es decir, que todas tengan el mismo fondo, la misma luz y el mismo tamaño. Hay que incluir precio y tamaño en cada foto de product, y especificar si el precio está en dólares o en pesos mexicanos, también debemos decir si hacemos envíos nacionales e internacionales y cuál es nuestro número de cuenta

### **¿Cómo tomar buenas fotografías con mi dispositivo móvil celular?**

La manera más fácil para acercar nuestros talleres a los clients, es a través de buenas fotografías o vídeos tomados con nuestros celulares. Podemos tomar en cuenta las recomendaciones de Otto Pirón, fotógrafo de FOFA:

La cámara de un teléfono celular es una cámara digital con todas sus funciones y debe ser tratada como tal. Para obtener los mejores resultados de esta poderosa herramienta, debemos tener en cuenta este punto fundamental del arte de la fotografía: La calidad de su foto depende de la calidad de la luz disponible - buena luz, buenas fotos.

Estas son algunas ideas adicionales para ayudarle a obtener una mejor imagen:

- 1. Limpiar el lente de la cámara y mantenerlo limpio. Muchas fotos salen desenfocadas debido a que el lente está sucio.
- 2. Configurar en el celular la resolución más alta. Esto nos permitirá hacer zoom o acercamientos en la imagen para ver los detalles.
- 3. Utilizar iluminación natural indirecta (luz diurna). Si está en el interior, hay que colocar al sujeto cerca de una ventana o puerta, pero evitando los rayos solares directos sobre el sujeto. Si está al aire libre, busquemos un patio cubierto, un alero o lugar similar, y evitemos la luz solar directa sobre el sujeto. Esto asegurará una iluminación suave y uniforme sobre el sujeto.
- 4. Colocarse con la fuente de luz detrás de nosotros, para que la luz se proyecte sobre el sujeto.
- 5. Sostener el teléfono con ambas manos para tomar fotos. Una cámara estable posibilitará una imagen más nítida o clara. Además, hay que asegurarse que la cámara afiance el enfoque antes de hacer clic para tomar la foto.
- 6. Hay que fijarnos en que el objeto o sujeto llene la pantalla, dejando suficiente espacio alrededor, evitando recortar partes del sujeto. El sujeto debe ser mostrado en su totalidad.
- 7. Al fotografiar sujetos tridimensionales, tome fotos de desde cuatro distintos puntos de vista. No debemos caminar alrededor del sujeto para tomar estas fotos, sino girar el sujeto para que quede siempre de cara a la fuente de luz, y luego, tomar una foto desde cada punto de vista, una tras otra. Al fotografiar sujetos de dos dimensiones/planos, debemos concentrarnos en el punto de vista principal. Si el sujeto tiene una parte posterior, hay que tomarle fotos también. Una vez más, hay que asegurarnos de mostrar todo el sujeto.
- 8. Entre más fotos tomemos desde cada uno de los puntos de vista, más opciones tendremos para escoger la mejor.
- 9. Seleccionar las mejores imágenes para publicar o compartir.
- 10. Para subir fotos a Instagram se requieren los siguientes tamaños:

Horizontal: 1080 x 800 pixeles, 843 KB Vertical: 1080 x 1350 pixeles, 1.3 MB Cuadrado: 1080 x 1080 pixeles, 1 MB

El tamaño mínimo de memoria para un archivo digital debe ser de por lo menos 1 MB.

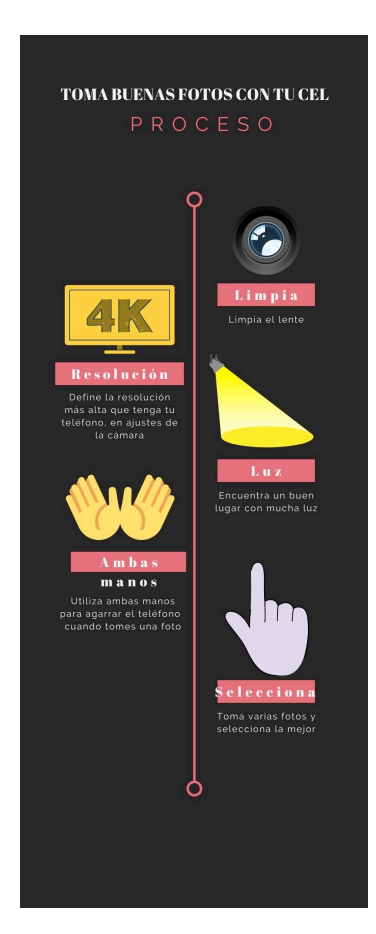

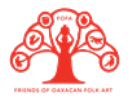

## **Editar fotos con Snapseed**

Snapseed es una aplicación gratuita para los celulares que ayuda a la edición de fotos. Las ventajas de usar Snapseed es que ayuda a arreglar fotografías que no quedaron del todo bien, pero lo más importante, es que nos deja agregar texto a las composiciones, así como rotar, voltear, recortar, ampliar y redimensionar la imagen.

Aquí algunos pasos para el manejo de Snapseed, con solo algunas herramientas de las muchas opciones que tiene:

1. Para obtener esta aplicación gratuita, debemos ingresar en nuestro dispositivo móvil a "Playstore" si es un Android o "Macstore" si es un iPhone. Bajamos la aplicación que se debe ver como este logo:

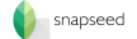

- 2. Crear una cuenta o abrirlo con la cuenta que tenemos en Gmail, también permite abrirlo con nuestra cuenta de Facebook.
- 3. Es importante empezar por la selección de la imagen en nuestra galería de imágenes, para esto debimos haber hecho una selección previa de las fotos que ya tomamos. También podemos tener un álbum especial con nombre para las fotos que vamos a editar en Snapseed, así será más fácil el acceso y encontrar las fotos que queremos editar para su publicación.
- 4. Subir al máximo el brillo del teléfono, para poder ver bien las correcciones en la foto. Lo primero que deberemos ajustar es el brillo y contraste. Podemos utilizar la herramienta de "varita mágica" para que lo haga de manera automática.
- 5. Utilizar la herramienta llamada "corregir" para borrar cosas que no queremos tener en nuestra foto, como enchufes, etiquetas, manchas en la pared o en la superficie, etc. Hay que tener cuidado con esta herramienta porque sustituye algo de la imagen por lo que queremos quitar entonces debemos revisar que no cambie del todo la imagen.
- 6. Al terminar de borrar lo que no queremos que aparezca en nuestra foto, podemos ajustar la imagen de acuerdo a la publicación que queremos tener: si queremos usarla para historia de Instagram debe medir 9:16 ó 1080x1920px, para post de Facebook deberá medir 3:4 ó 940x780px
- 7. Utilizar la herramienta de corrección selectiva para subir o bajar el brillo de ciertas secciones.
- 8. Utilizar la herramienta de texto para agregar medidas y precios a las imágenes que queremos publicar como catálogo. Hay que tener cuidado de usar siempre la misma letra, para que se vea una imagen unificada. Snapseed nos ofrece diferentes tipografías y diseños de letreros, debemos escoger uno que no interfiera con el producto y que se lea fuerte y claro nuestro precio y tamaño. No necesitamos poner más información en la imagen, solo costo y tamaño.
- 9. Hay que ser cuidadosos de no utilizar tantos filtros, ni tantas herramientas porque podemos distorsionar las fotos. Lo importante es tomar una buena foto desde el inicio para utilizar solo las herramientas básicas de esta aplicación.
- 10. Al terminar de editar nuestra foto, debemos seleccionar la opción de "EXPORTAR" para guardar o compartir. Recomendamos guardar la foto en la galería del celular.

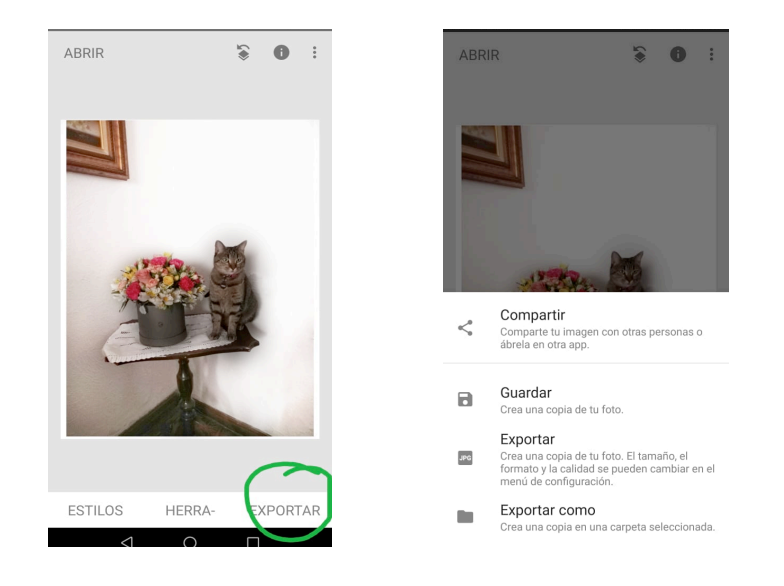

## **Crear un catálogo con Canva**

Canva es una herramienta digital para poder crear logotipos, presentaciones, invitaciones, felicitaciones, certificados, catálogos y contenido digital para que nuestro negocio se vea más profesional y así tenga mayor credibilidad. Canva tiene más de un millón de imágenes y puedes compartir los diseños con otras personas, para editar en equipo. Además todos los cambios que se hacen se van guardando sin necesidad de usar la memoria de tu computadora. Las desventajas de esta plataforma digital, son que las líneas de diseño que aparecen no te dicen cuál es la manera correcta de posicionar tu diseño, y hay muchos diseños que debes pagar para poder usarlos.

Para poder usar Canva podemos hacer los siguientes movimientos:

1. Para obtener esta aplicación gratuita, debemos ingresar en nuestro dispositivo móvil a "Playstore" si es un Android o "Macstore" si es un iPhone. Bajamos la aplicación que se debe ver como este logo:

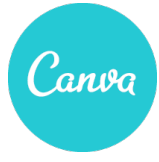

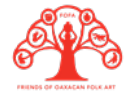

- 2. Crear una cuenta o suscribirnos con nuestra cuenta de Facebook o Gmail.
- 3. En la página principal nos pide hacer un pago de membresía pero tiene la opción gratuita, por lo tanto nos vamos al botón que dice "seguir con la versión gratuita". Canva tiene opción Premium, que significa que se debe pagar por tener ese servicio, pero la versión gratuita funciona perfectamente para las creaciones básicas. Como por ejemplo, creaciones de logos, presentaciones, certificados o catálogos.

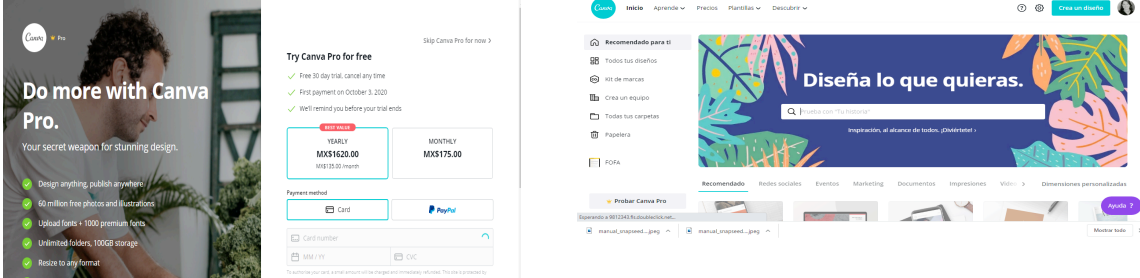

- 4. Crear un logo se puede hacer a través de las plantillas que tiene la aplicación, podemos escribir en el buscador la palabra "logo" y seleccionar la versión gratuita que más nos guste y vaya acorde a lo que queramos proyectar con nuestro negocio. Este logo lo podemos incluir en cada foto de nuestros productos como marca de agua, es decir, se puede hacer transparente y así ponerlo en la imagen, sin que interfiera con el diseño.
- 5. Elegir entre miles de plantillas para poder crear un diseño sólido que podamos utilizar en diferentes publicaciones. Debemos recordar que si empezamos con un estilo o una paleta de color determinada, debemos darle continuidad a esa paleta de color y no utilizar demasiadas plantillas. La aplicación nos sugiere plantillas de acuerdo a lo que vamos eligiendo. Es importante no desviarnos de los colores y plantillas que hemos elegido previamente.
- 6. Acceder a tutoriales para saber más sobre cómo manejar una marca y qué diseños usar para volverla más profesional de manera digital. Estos tutoriales aparecen en la misma aplicación o también podemos verlos en Youtube.